## **Account Manager Guide – View Upcoming Events**

- 1. Log into your online Account Manager by entering your email address and password \*Note: If you do not remember your password, click "Forgot Password?" to reset it.
- 2. After you have logged in, click on the option that reads "Manage Your Seats" near the top or bottom of the screen.

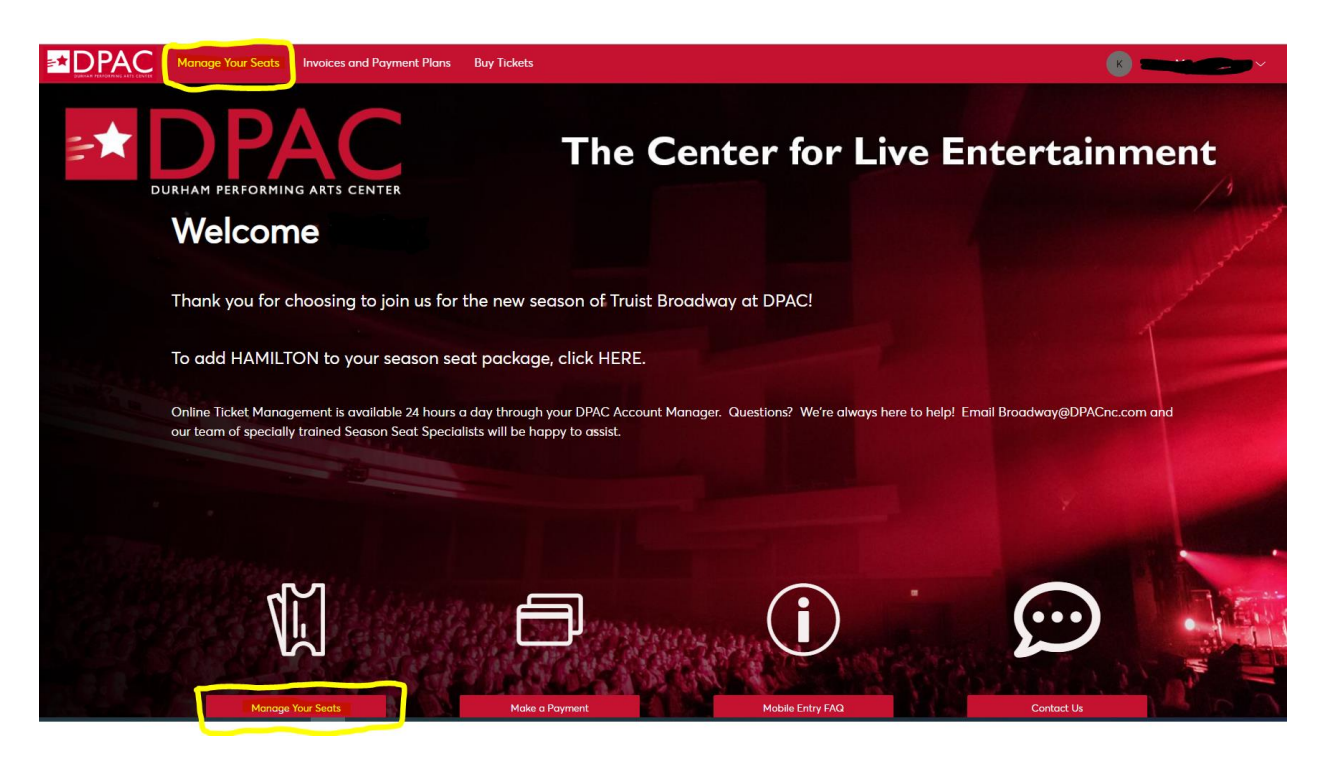

3. You will be directed to a page that lists all of your upcoming events, along with dates and times for each performance.

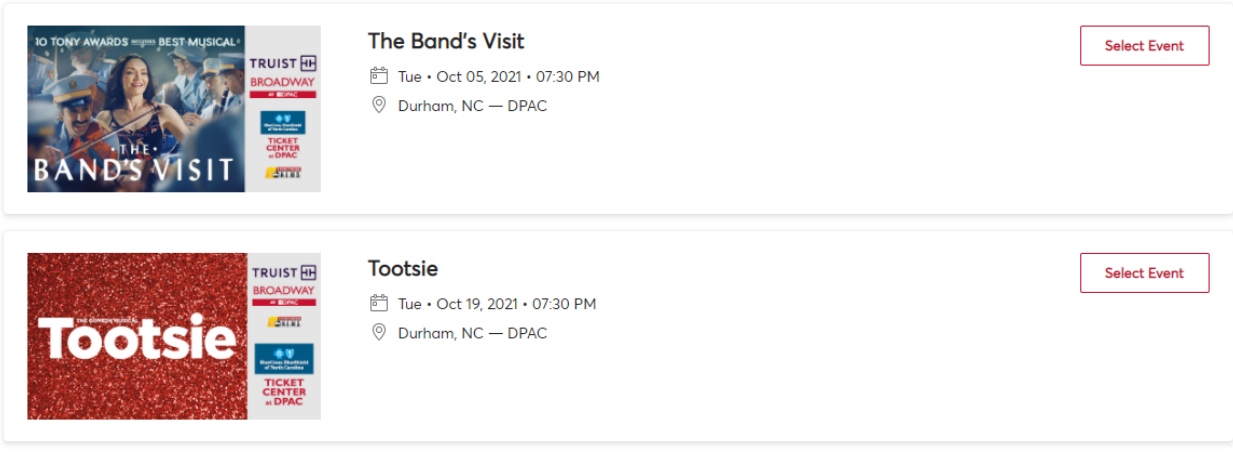

4. From here, you may click on the event of your choice to view your tickets.

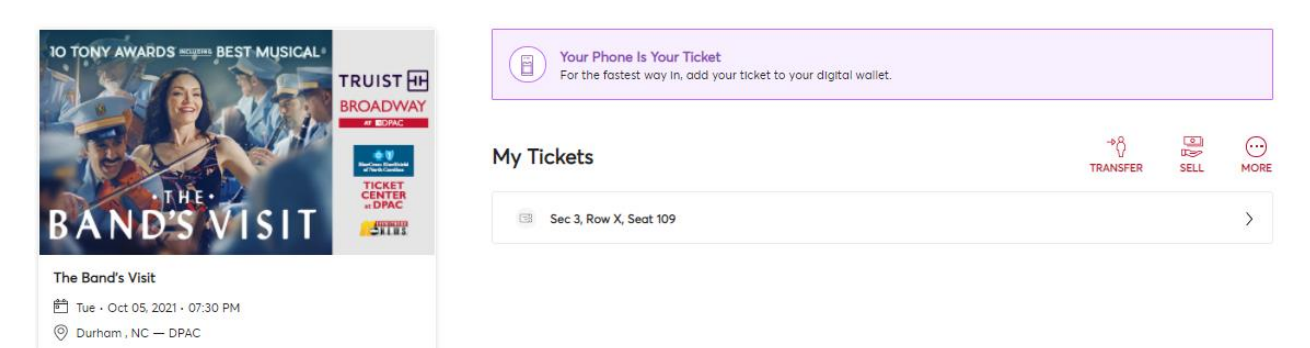

5. Select any of your seat locations to view your account number, event and venue information, seat location and terms and conditions.

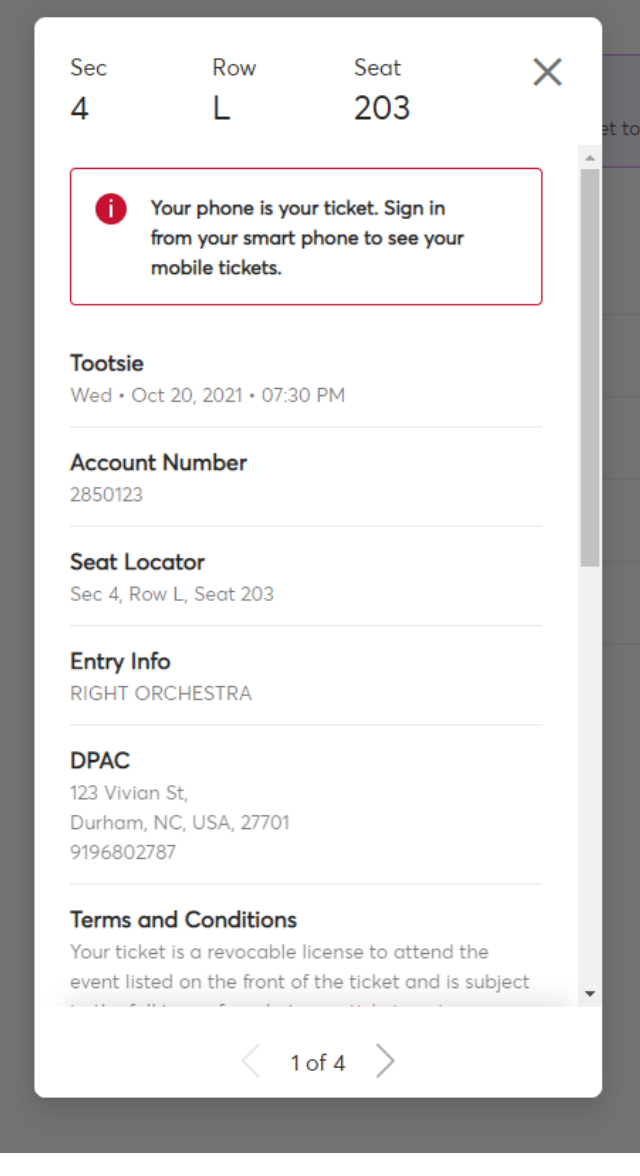